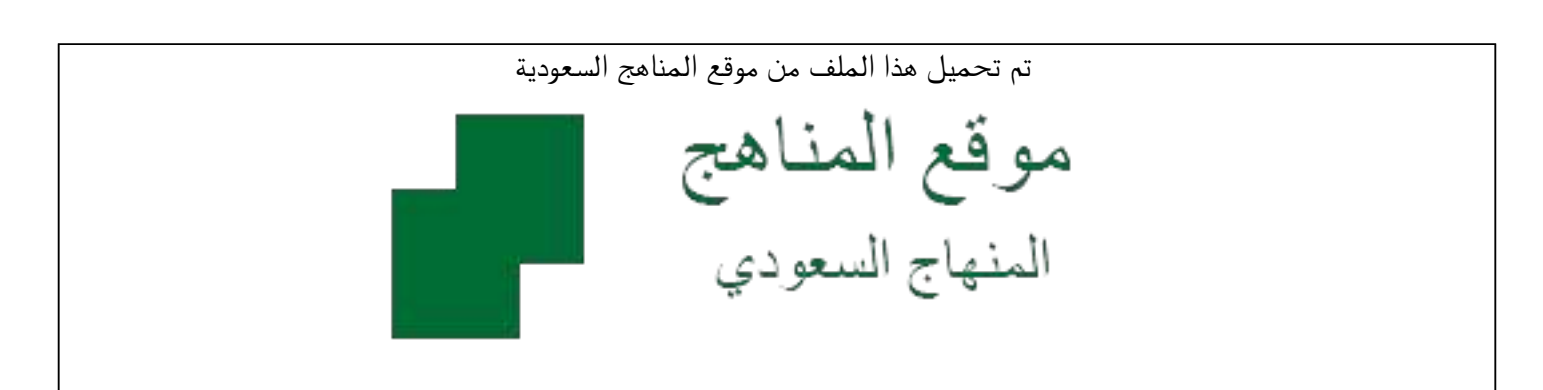

[\\*للحصول على أوراق عمل لجميع الصفوف وجميع المواد اضغط هنا](https://www.almanahj.com/sa) 

<https://www.almanahj.com/sa>

[\\* للحصول على أوراق عمل لجميع مواد ملفات مدرسية اضغط هنا](https://www.almanahj.com/sa/) 

 [https://almanahj.com/sa/](https://www.almanahj.com/sa/) 

[\\* للحصول على جميع أوراق ملفات مدرسية في مادة المدرسين ولجميع الفصول, اضغط هنا](https://www.almanahj.com/sa/teachers) 

 [https://almanahj.com/sa/teachers](https://www.almanahj.com/sa/teachers) 

[\\* للحصول على أوراق عمل لجميع مواد ملفات مدرسية في مادة المدرسين الخاصة بـ الفصل الثاني اضغط هنا](https://www.almanahj.com/sa/teachers2) 

<https://www.almanahj.com/sa/teachers2>

[\\* لتحميل كتب جميع المواد في جميع الفصول للـ ملفات مدرسية اضغط هنا](https://www.almanahj.com/sa/grade) 

<https://www.almanahj.com/sa/grade>

 [للحصول على جميع روابط الصفوف على تلغرام وفيسبوك من قنوات وصفحات: اضغط هنا](https://t.me/sacourse) 

<https://t.me/sacourse>

بسم الله الرحمن الرحيم

وزارة التعليم إدارة تعليم بيشة مكتب التعليم للبنات

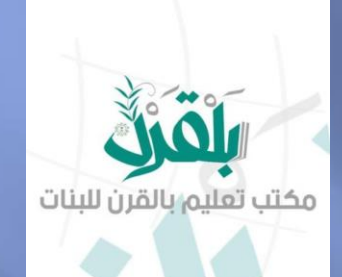

# **شرح منظومة التعليم الموحدة استخدام المعلمات**

**تقوم المعلمة بالدخول على المنظومة من خالل الرابط التالي:** <https://vschool.sa/Auth/IenLMSLogin> **بعد الدخول على الرابط ستظهر امام المعلمة الصفحة التالية تقوم المعلمة بإدخال اسم المستخدم** وزارة التصليم Ministry of Education **والباسوورد الخاص بها في نظام نور**  منظومة التعليم الموحدة **ثم تكتب رمز التحقق وبعدها تضغط على**  وزارة التعليم **تسجيل الدخول .**

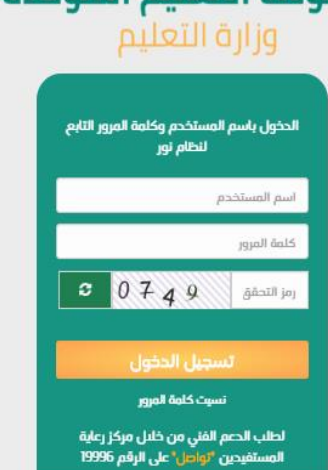

الإطلاق التجريبي

**بعد الدخول ستظهر أمام المعلمة الصفحة التالية :**

**و أهم ما يخص المعلمة في هذه الصفحة** 

**هو المستطيل الموجود في أقصى يمين الشاشة** 

**باللون الموف الموجود أسفل اسم المعلمة** 

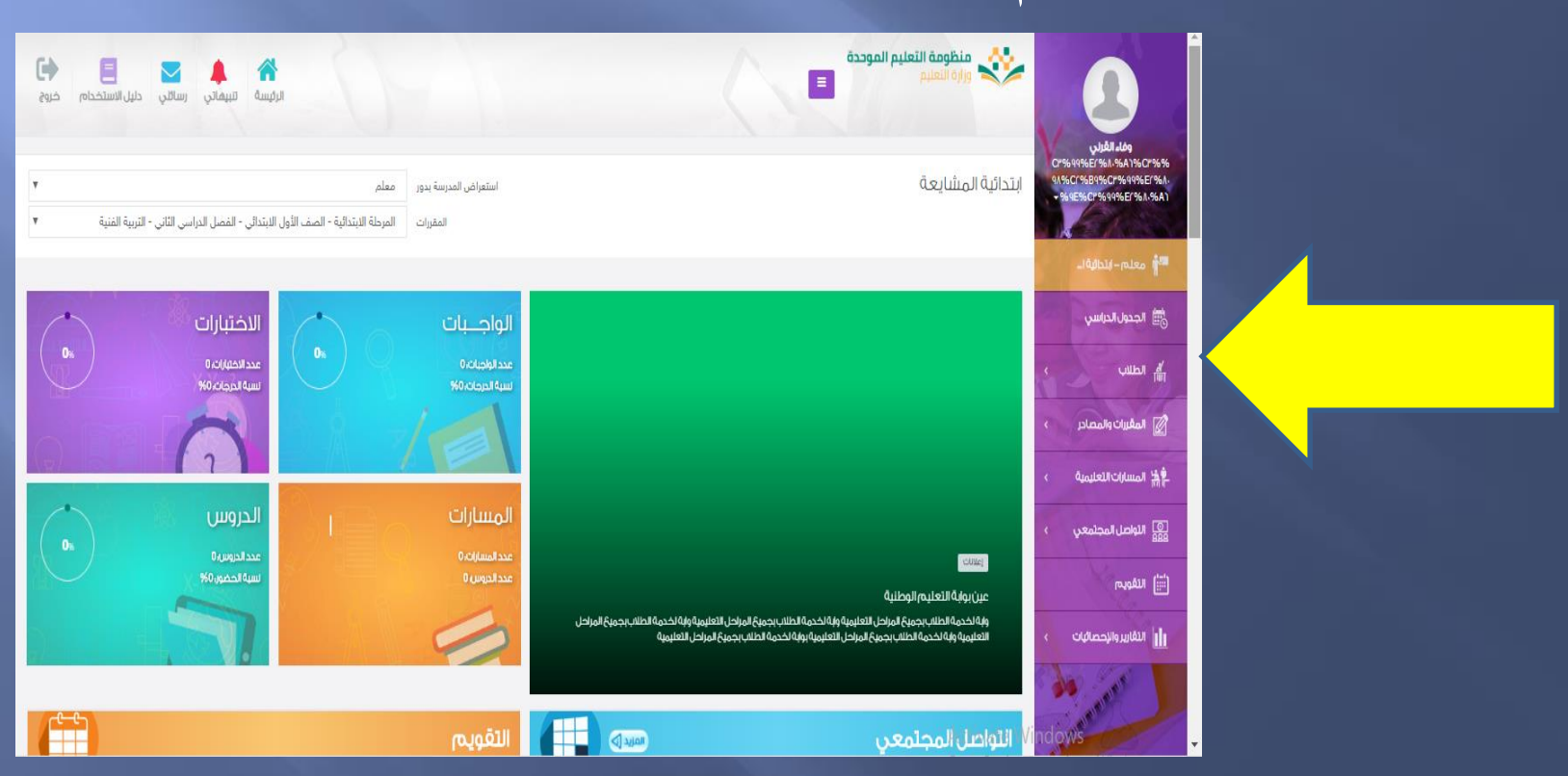

#### **نالحظ ان هذا الجزء به قائمة تتكون من ثمانية عناصر**

- **سوف نقوم بشرح أهم خمسة عناصرفي هذه القائمة وهم :**
	- **-1 الطالب**
	- **-2 المقررات و المصادر**
		- **-3 المسارات التعليمية**
		- **-4 التواصل المجتمعي**
	- **-6 التقارير و اإلحصائيات**

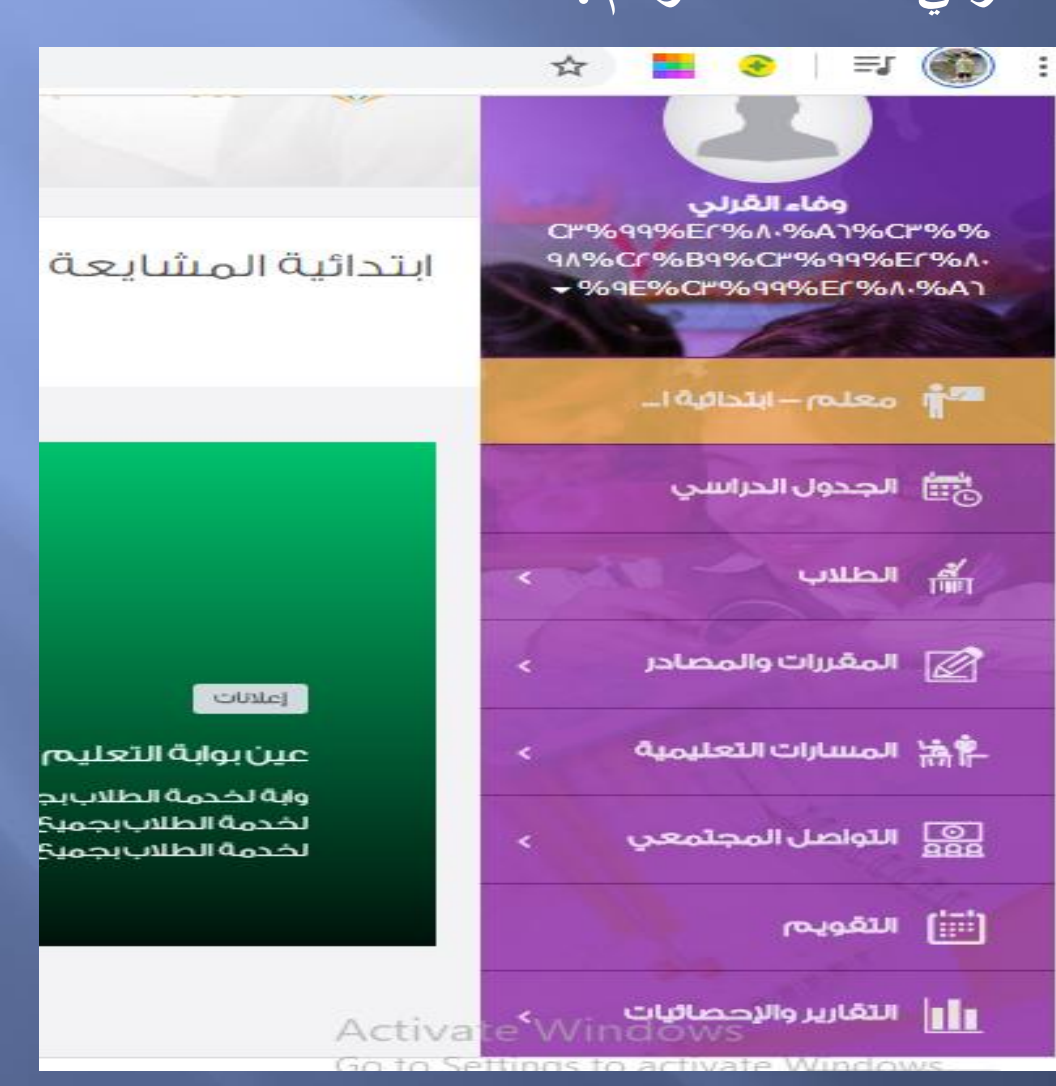

## **: الطالب أوالً**

**عند الضغط على كلمة الطالب تنسدل منها قائمة من جزئين : أ) ( : قائمة الطالب )ب( : الحضور و الغياب نقوم بالضغط على قائمة الطالب أ) ( قائمة الطالب** 

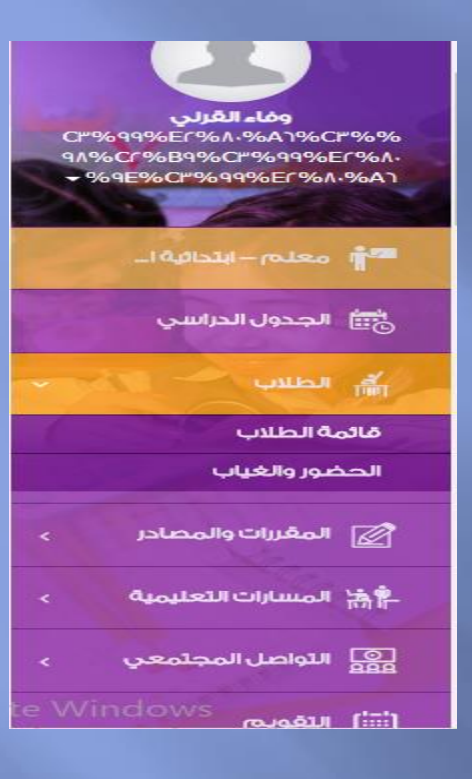

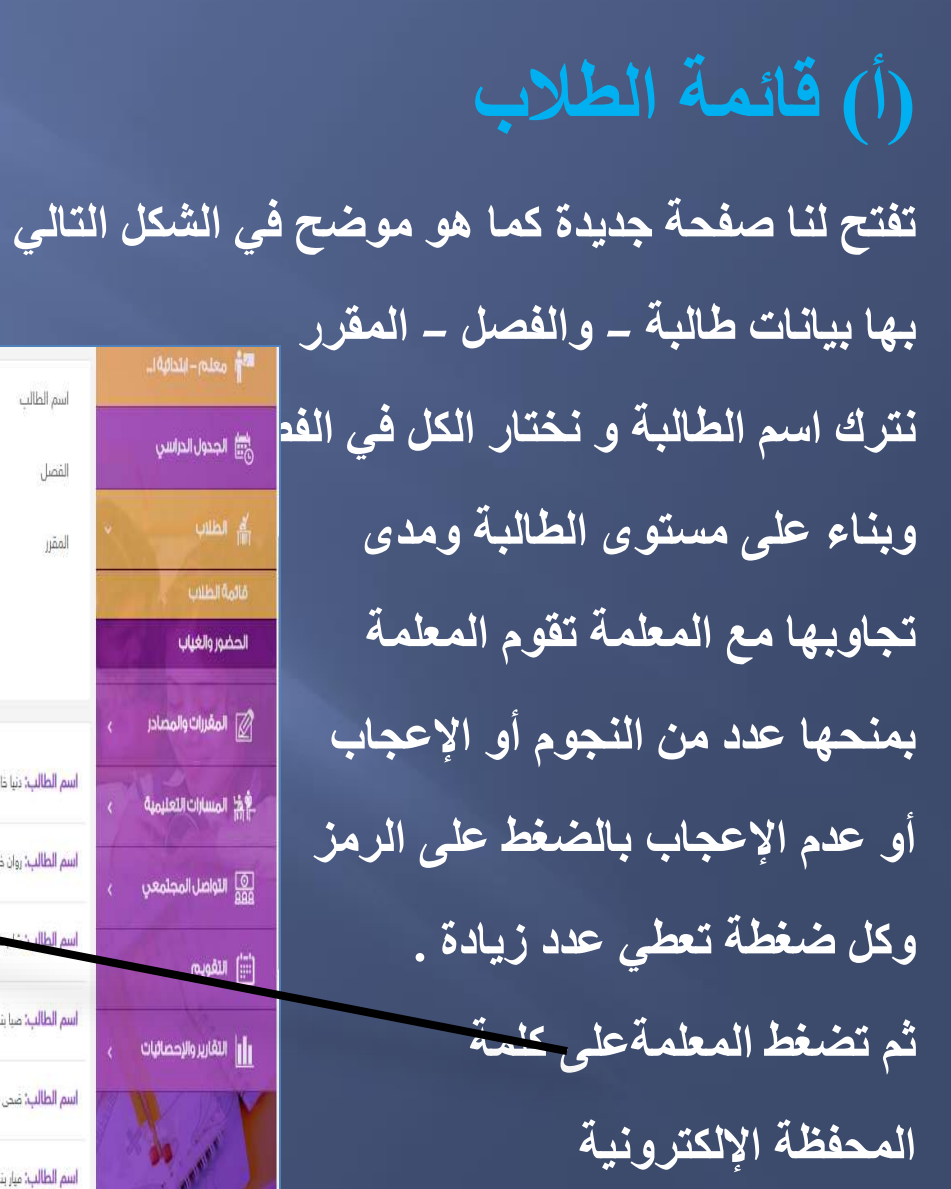

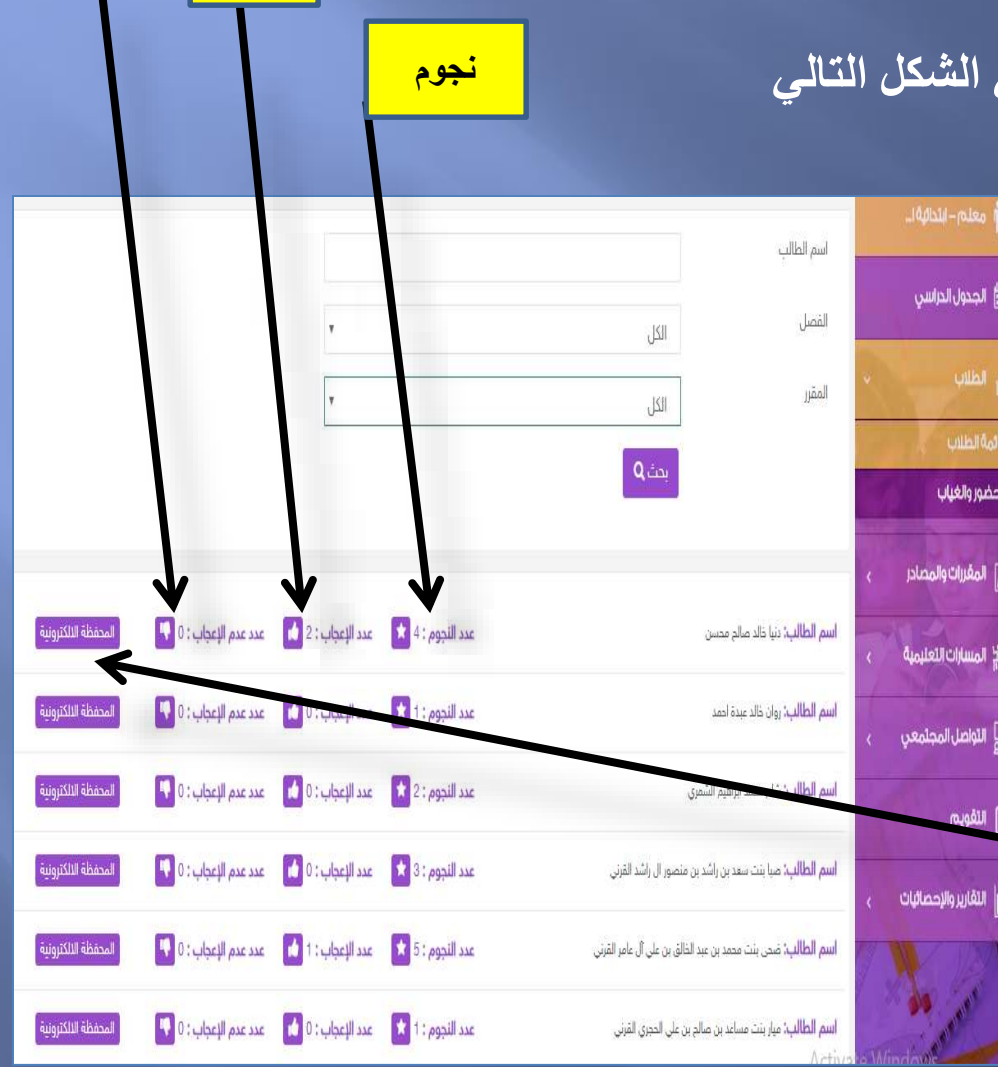

**عدم إعجاب**

**إعجاب**

**بالضغط على محفظتي اإللكترونية تظهر صفحة جديدة بها اسم الطالبة و بعض البيانات حول الطالبة مثل أهم المهارات و المقررات المتميزة فيها الطالبة** 

**و رأي المعلمات في الطالبة ....الخ** 

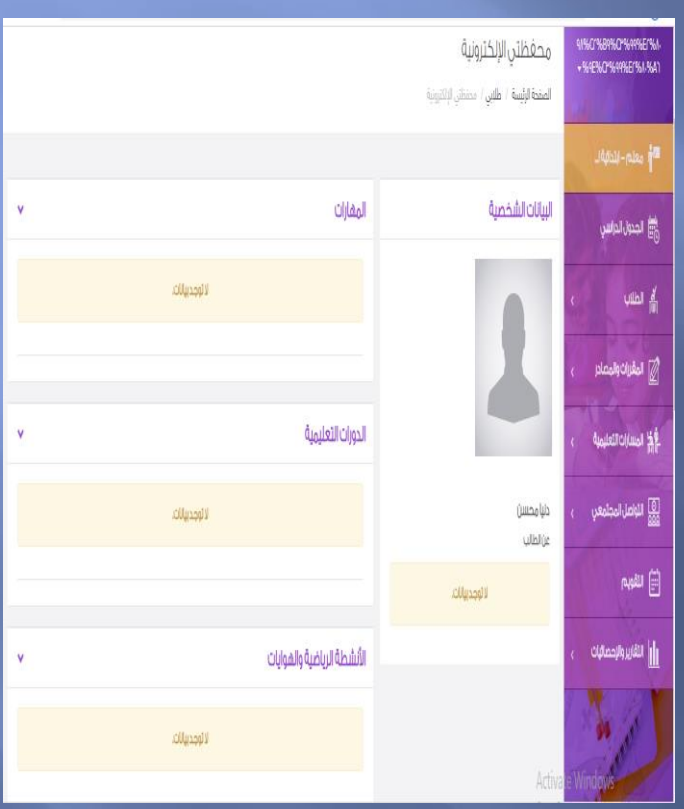

**)ب( الحضور و الغياب عند اختيار الحضور والغياب تفتح صفحة مسجل بها األسبوع الدراسي و التاريخ نضغط على رصد الغياب تفتح صفحة جديدة لتسجيل الغياب واختيار نوع الغياب ثم نضغط على حفظ في أسفل الصفحة** 

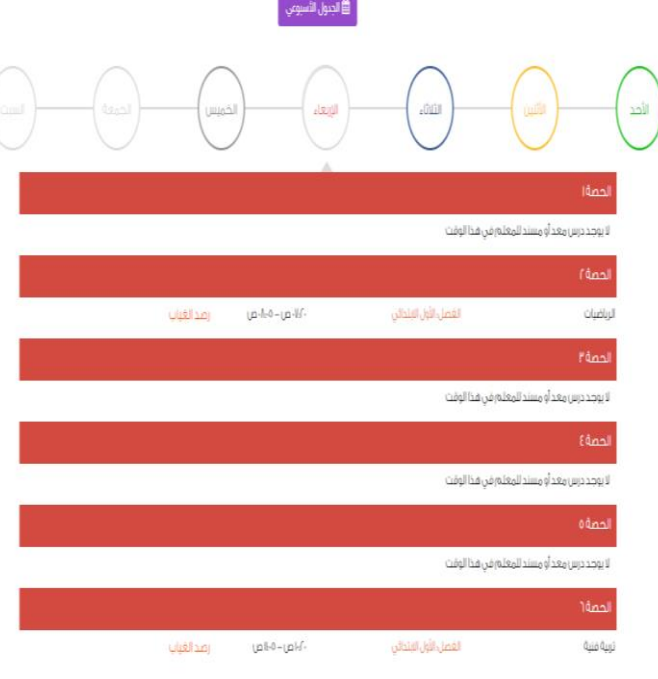

في الظلاب

فاثمة الطلاب

لى المغرات والمصادر

أيا المسارات التعليمية

.<br>اليام النواصل المجتمعي

أأ التقارير والإحصائيات

**FLAGGER** 

פ<sub>ו</sub>ים ויהייט

ري<br>ودو النواصل

أأأ اللفويم

ا<mark>ر</mark> النفارير و

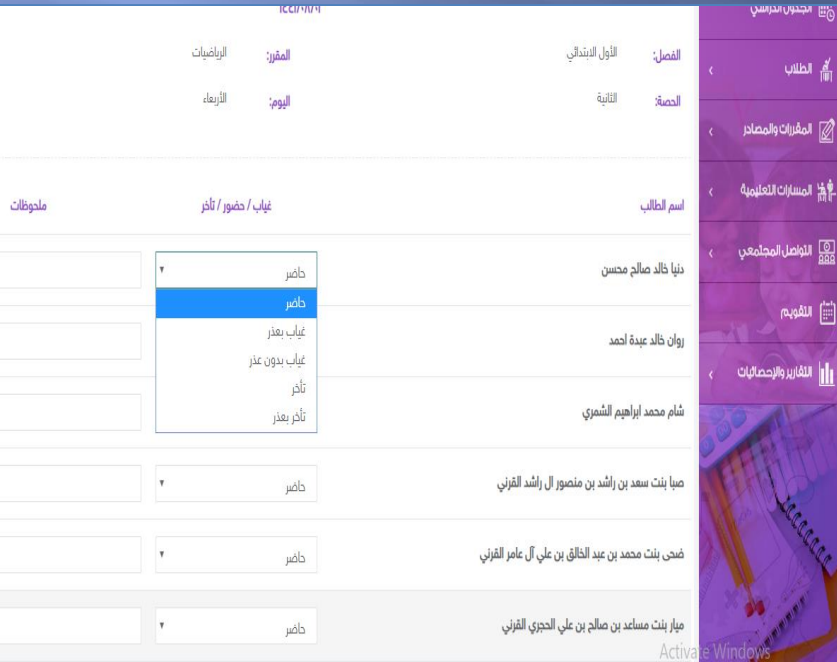

# **ثانيًا: المقررات و المصادر**

**عند اختيار المقررات و المصادر نجد أنه ينسدل منها قائمة مكونة من سبعة عناصر هامة** 

**ًجد ً ا جدا وهي** 

**كما هو موضح بالشكل** 

**-1 مقرراتي**

**-2 الواجبات**

**-3 االختبارات**

**-4 بنك اإلثراءات**

**-5 األنشطة المدرسية**

**-6 بنك األسئلة**

**-7 دروس** 

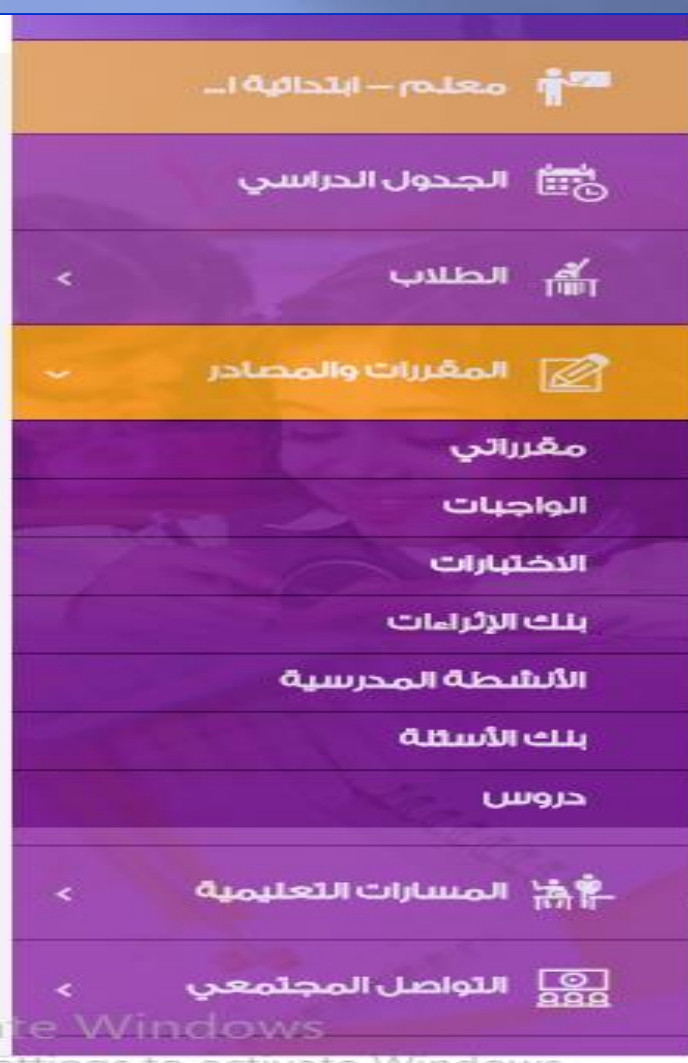

**-1 مقرراتي** 

**عند الضغط على مقرراي تفتح صفحة جديدة بهذا الشكل وهذه الصفحة هي اختصار لجميع مكونات المقررات والمصادر ، وتشتمل هذه الصفحة على المقررات الدراسية التي تم إسنادها للمعلمة . وهذه الصفحة ما هي إال تقرير مفصل عن عدد االختبارات أو األسئلة التي تم رفعها عدد غياب الطالبات ...الخ** 

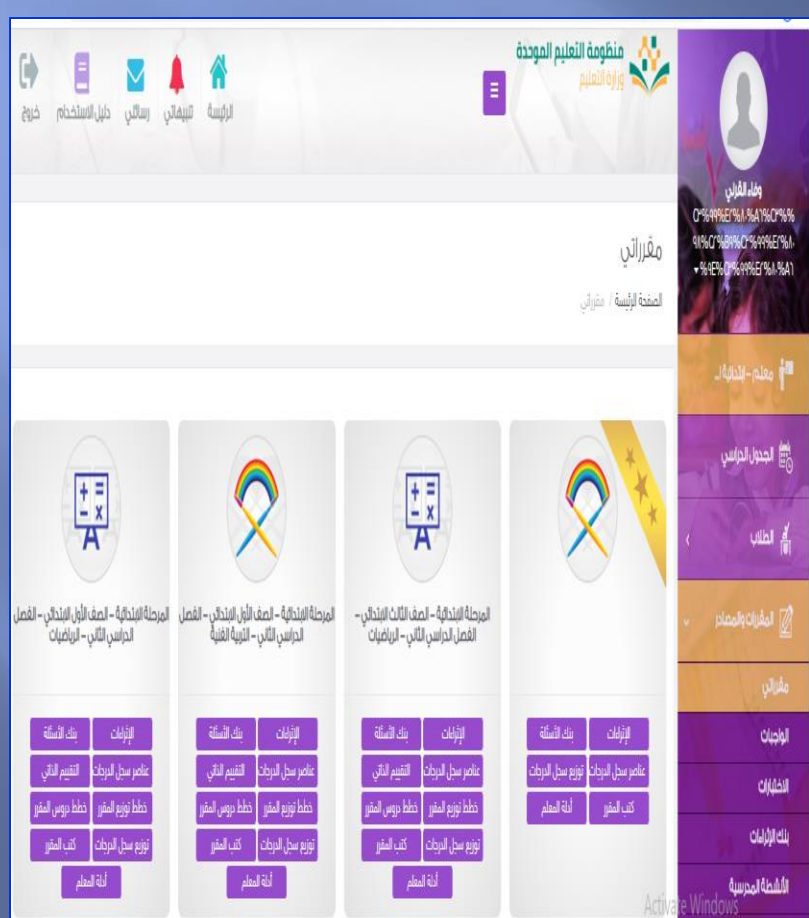

**-2 الواجبات**

#### **عند اختيار الواجبات ستظهر لنا صفحة بهذا الشكل**

**تقوم المعلمة بالضغط على كلمة**

**ستظهر صفحة جديدة بها بعض البيانات تقوم المعلمة بتعبئة البيانات كما سنوضح في الصفحة التالية .**

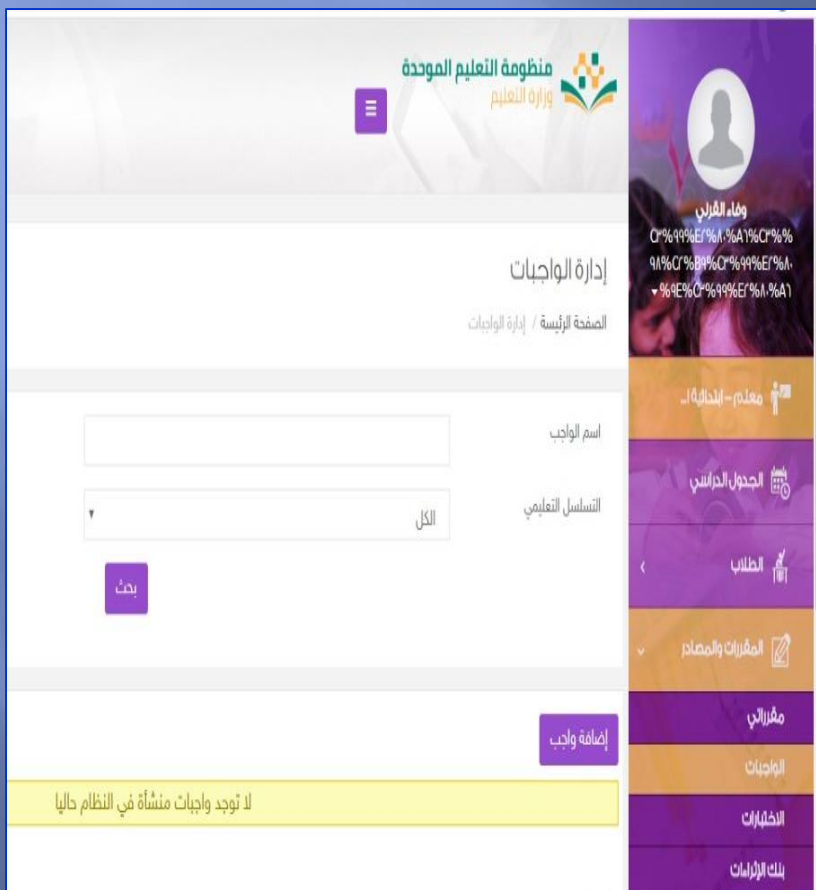

تقوم بكتابة اسم الواجب : مثلا : الأشكال الهندسية وفي الخانة الثانية تختار اسم المادة والصف الخانة الثالثة تختار عنوان الدرس اللي مسوية له الواجب مثال ) األشكال الهندسية( في الخانة الرابعة تختار عنوان الدرس مثال : المجسمات. تكون المعلمة كاتبة الواجب في ملف بصيغة pdf ومحددة مكان الملف على الكمبيوتر. قوم بالضغط على إضافة واجب تظهر صفحة جديدة كالتالي

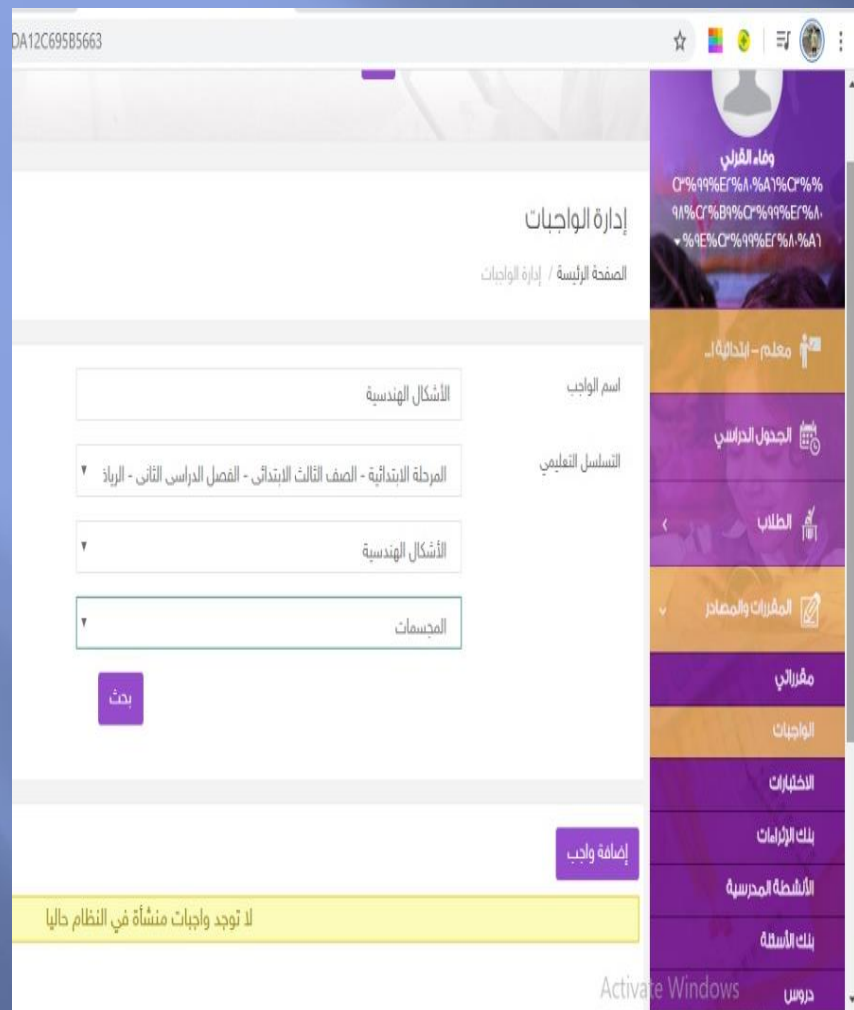

عند الضغط على إضافة واجب هاتظهر هذه الصفحة نقوم بتعبئة البيانات المطلوبة كما هو موضح في الشكل المقابل .  $\sqrt{1}$ بعد تعبئة جميع البيانات نضغط 보鷗 على كلمة (حفظ) 

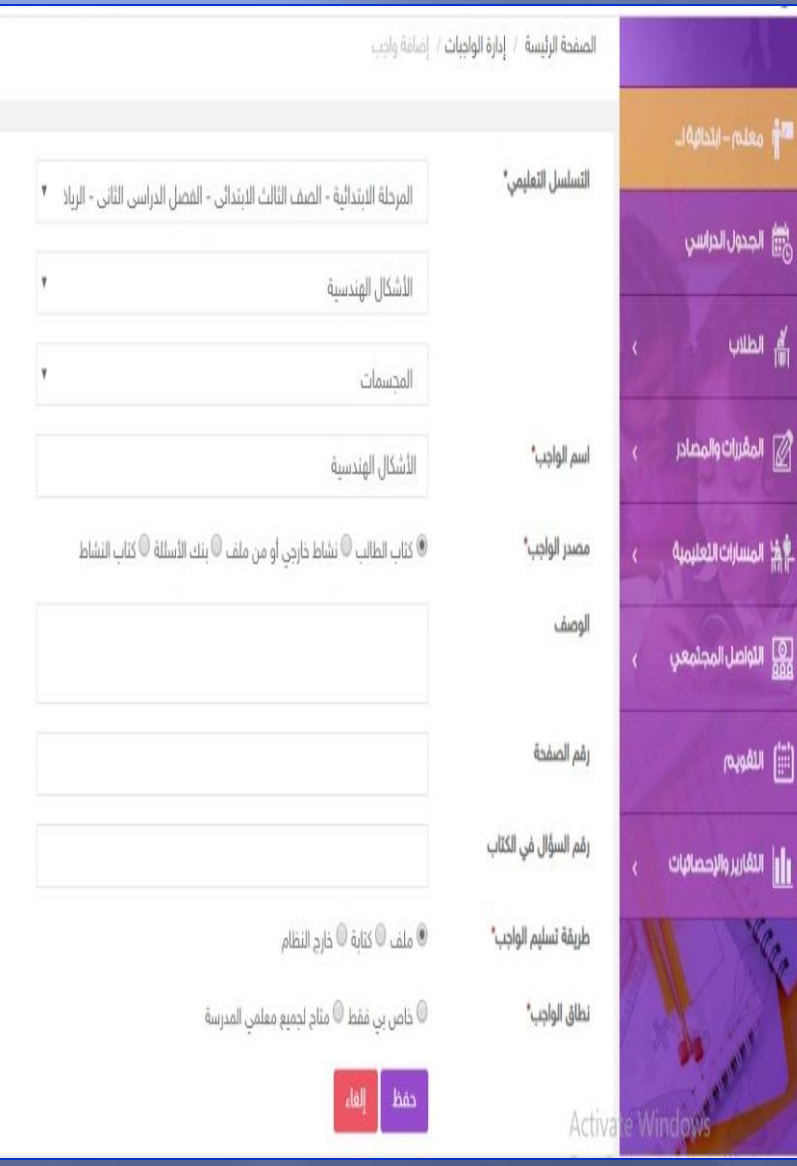

**-3 إدارة االختبارات عند الدخول على أيقونة االختبارات تظهر لنا صفحة نكتب فيها عنوان االختبار ) رياضيات ( نختار المرحلة و الصف و المادة )المرحلة االبتدائية – الصف الثالث االبتدائي – الفصل الدراسي الثاني ( نحدد الجزئية التي سيكون منها االختبار )األشكال الهندسية( نحدد عنوان الدرس ثم نضغط على )إضافة (**

#### ادارة الاختبارات ا**لصفحة الرئيسة** / إدارة الاختبارات **■أن** معلم−ابتدائيةا... صلى الجدول الدراسي التسلسل التعليمي المرحلة الابتدائية - الصف الثالث الابتدائي - الفصل الدراسي الثاني - الرياذ " " اس الطلاب $\frac{N}{\|w\|}$  $\boldsymbol{\mathrm{v}}$ الأشكال الهندسية لى المقررات والمصادر **I**  $\boldsymbol{\mathrm{v}}$ المحسمات مقرراتى بمٹ الواجيات الاختبارات بنك الإثراءات إضافة اختبار الأنشطة المدرسية الا توجد اختبارات منشأة في النظام بع ننك الأسئلة دروس

**الصفحة التالية بعنوان ) إضافة اختبار ( بها بعض البيانات تحتاج إلى تعبئة ثم الضغط على التالي وهي كما هو موضح في الصورة مالحظات :**

**1- نوع االختبار يوجد خيارين )منشأ من المعلم - منشأ آلي ( يفضل اختيار من المعلم 2- في آخر الصفحة يوجد )نظاق االختبار( ويقصد به ان هذا االختبار ونتائجه متاحة لجميع المعلمات ام لمعلمة المادة فقط .**

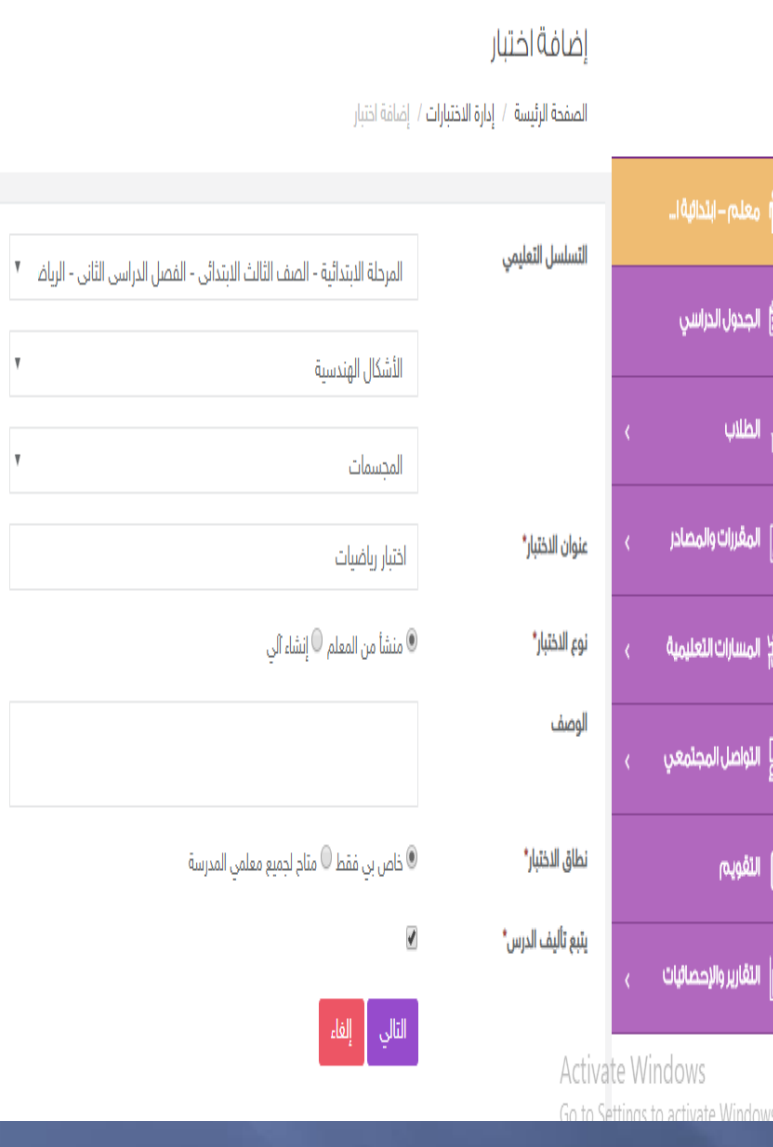

**بعد الضغط على التالي تفتح صفحة جديدة بها بعض البيانات كما هو موضح في الشكل المقابل نقوم بتعبئتها كما هو موضح تنقسم إلى )عنوان السؤال – نوع السؤال – درجة صعوبته ( ملحوظة : يجب على المعلمة أن تكون قد اعدت أسئلة سابقة قبل الدخول على هذه الصفحة و إال سيكتب في مربع لونه أصفر في األسفل )لم يتم إنشاء أسئلة من قبلك (**

### إدارة الأسئلة **™أ** معلم–ابندائيا صلى الجدول الدراسر اسالاب <mark>ال</mark>ا $\frac{d}{\|w\|}$ ے<br>المغررا<mark>ت والمص</mark> الأرض المسارات التعلي ري<br>وووا التواصل المجتم أعلى التفويم

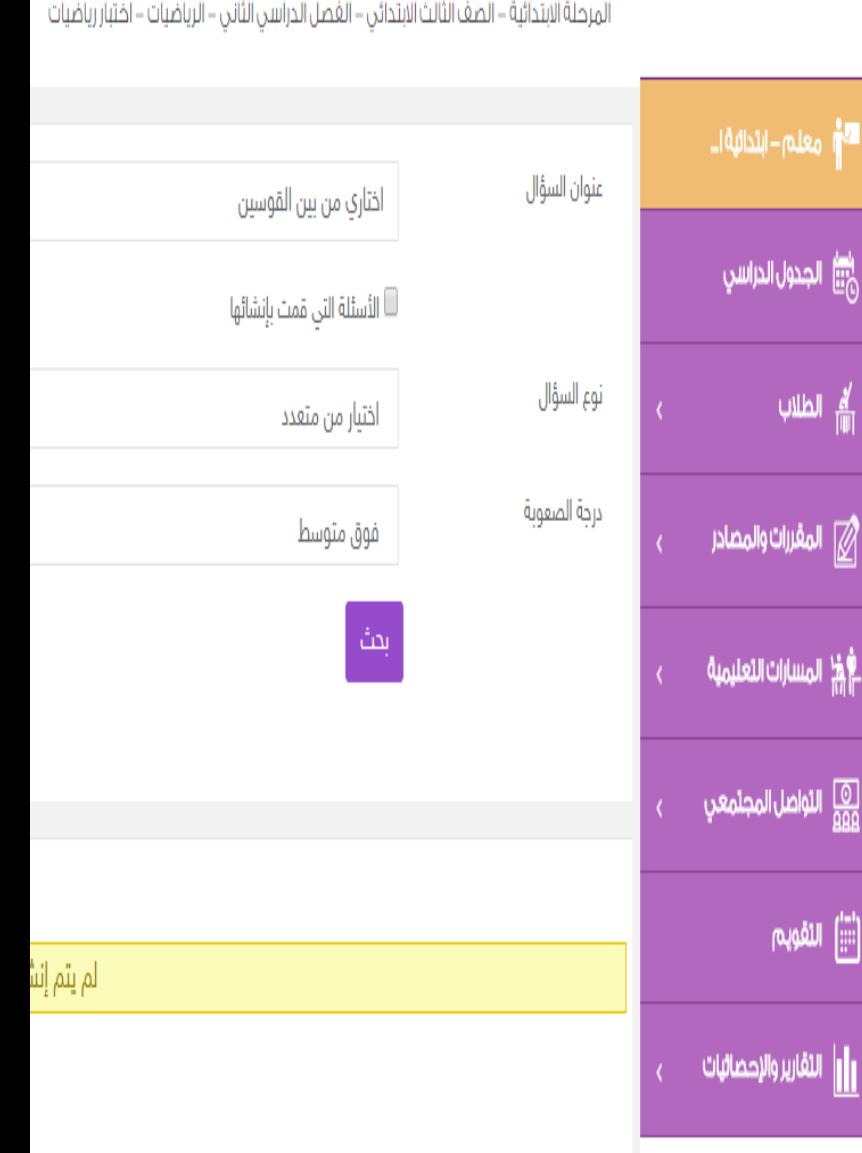

#### **-4 بنك اإلثراءات**

**نختار من المقررات و المصادر في المستطيل الموف على اليمين : كلمة بنك اإلثراءات**

**ستظهر الصفحة المقابلة**

**نقوم بتعبئة البيانات المطلوبة كما هو موضح بالشكل المقابل** 

**و نضغط على إضافة إثراء وليس عرض الكل تظهر لنا صفحة جديدة شكلها كما سنوضح في الصفحة التالية** 

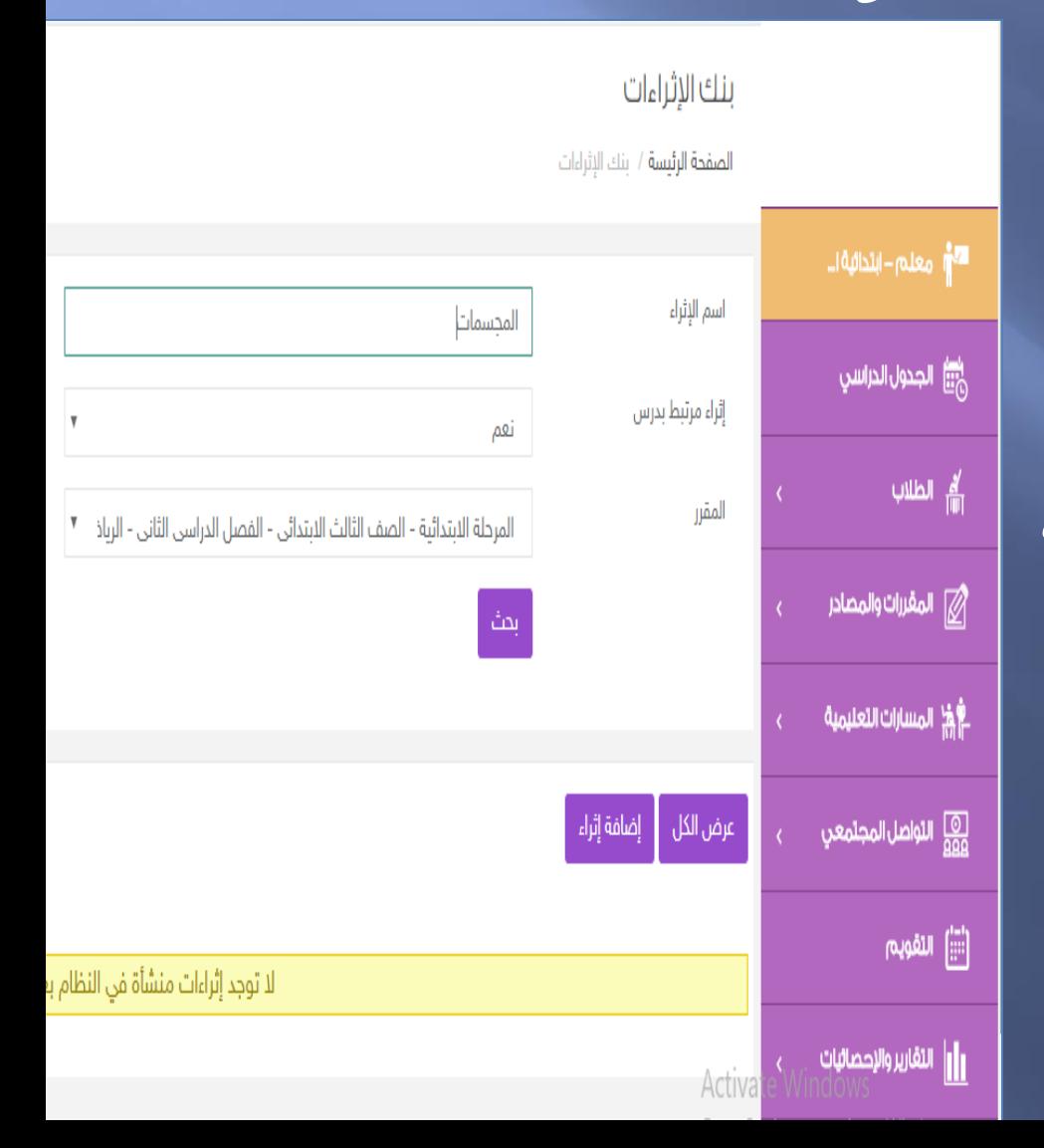

#### **األشكال اآلتية كلها في صفحة واحدة**

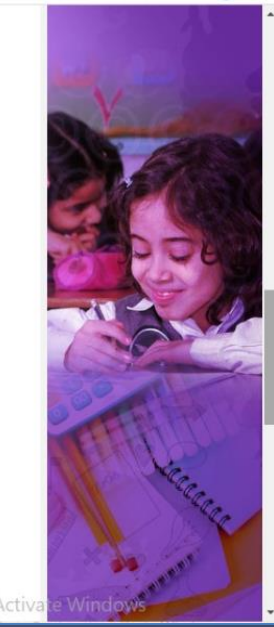

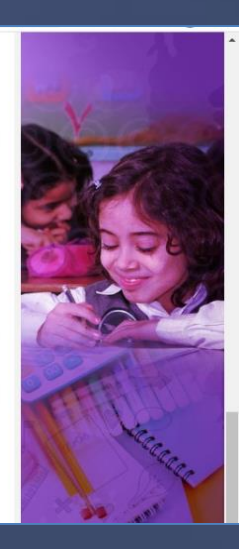

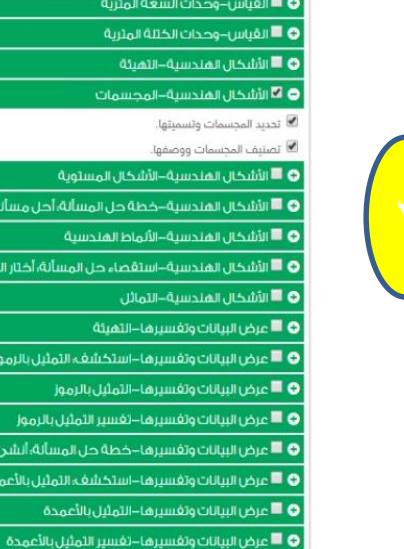

ستوية

سية

سألة، أحل مسألة أيسط

نفء التمثيل بالرموز

الثمثيل بالرموز

عل المسألة؛ أنشرعٌ قائمة

.<br>نف؛ التمثيل بالأعمدة بالأعمدة

بالرموز

ل المسألة؛ أختار الخطة المناسبة

Actival

نوع الإثراء"

اسم الإثراء"

وصف الإثراء

كلمات استدلالية

الملف\*

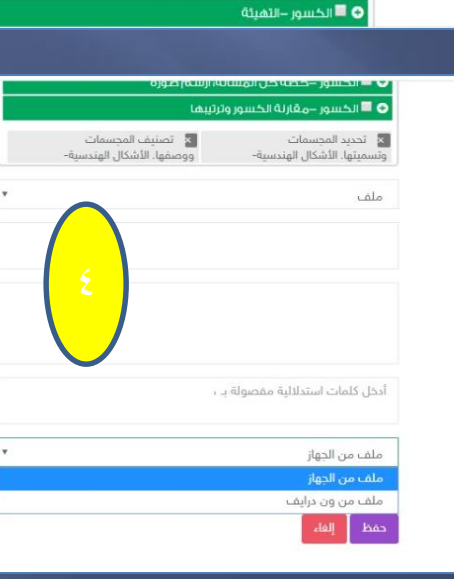

● ■ عرض البيانات وتغسير ما—الاحتمال

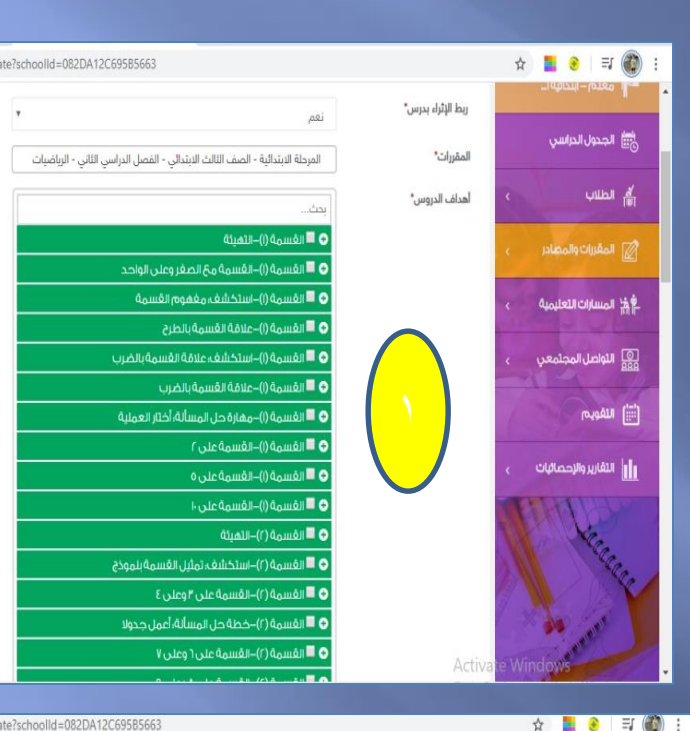

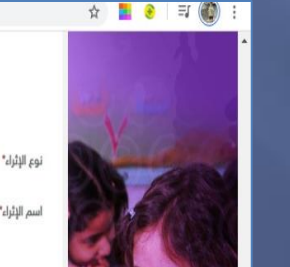

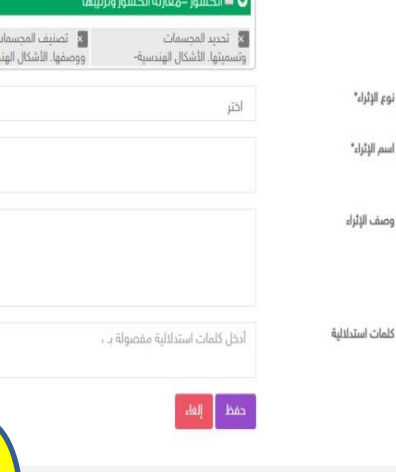

الصفحات (1) ، (٢) **تضغط على إضافة إثراء و تعبئ البيانات المطلوبة عندما تأتي عند اهداف الدروس تضغط على السهم تنسدل قائمة بعناوين الدروس تختار الدرس المحدد ونضغط على + األهداف الخاصة بكل تضغط على عالمة + الموجودة بجوار كل عنوان ها تتفتح القائمة الخضراء باألهداف الخاصة بكل إثراء تختار منه الهدف او كل األهداف الموجودة بالضغط على المربع المجاور لكل هدف فتظهر عالمة صح ثم ننزل إلى أسفل الصفحة ......**

الصفحات (٣) ، (٤) **تكمل المعلمة باقي البيانات الموجودة تحت األهداف نوع اإلثراء ) ملف - رابط ( إذا كان ملف يجب ان يكون بصيغة pdf و إذا كان رابط يؤخذ من اليوتيوب أو من فيديو على جوجل درايف . وصف اإلثراء ) تقوم بكتابة اي جملة تصف به اإلثراء - ثم تكتب كلمة استداللية يعني تسمي اإلثراء حتى تفرق بين أي إثراء آخر سيتم رفعه ، ويكون واضح للطالبات عند الدخول لحل األسئلة .**

**)تابع (** 

**عند كلمة الملف اللي في اآلخر نفتح السهم يعطينا اختيار هذا الملف موجود على الجهاز أم على جوجل درايف**

**و كذلك إذا كان في جوجل درايف يتم الضغط عليه في جوجل درايف ، يتم تحميله ثم تضغط على حفظ .**

#### **-5 األنشطة المدرسية**

**عند اختيار األنشطة المدرسية تفتح الصفحة التالية نقوم بتعبئة البيانات المطلوبة ثم نضغط على إضافة تفتح صفحة جديدة كما سنوضح في الصفحة التالية .**

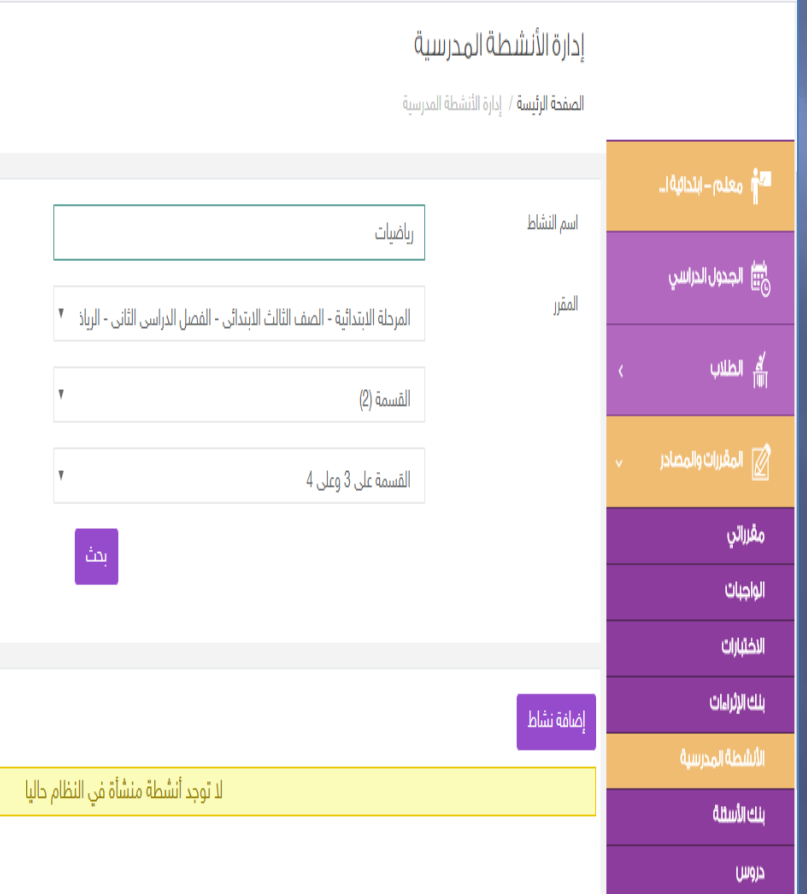

**بعد تعبئة البيانات كما هو موضح نضغط على حفظ** 

#### **مالحظات :**

•**في مصدر النشاط إذا تم اختيار مصدر خارجي سوف يطلب منك رفع الملف الذي يوجد به النشاط** •**نالحظ في نهاية الصفحة يطلب من**  •**المعلمة تحديد طريقة تسليم النشاط من الطالبات ويعطيها اختيارات ) ملف – كتابي –خارج النظام( ثم اختيار آخر لنطاق النشاط** 

**) خاص بالمعلمة – متاح لجميع المعلمات (**

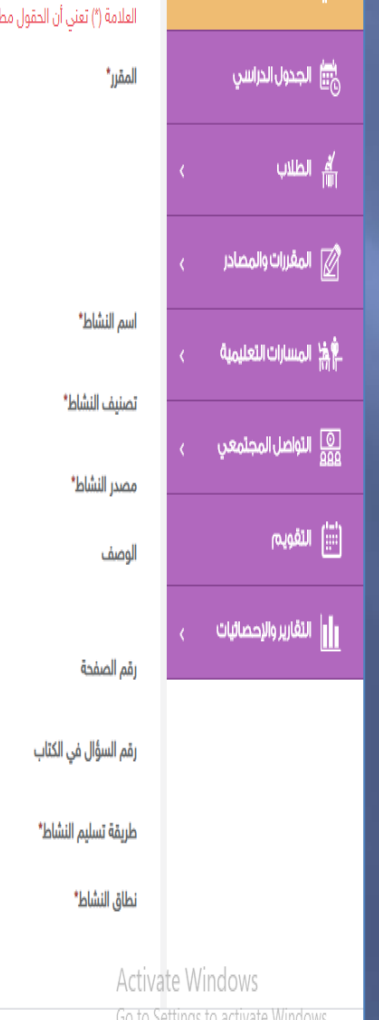

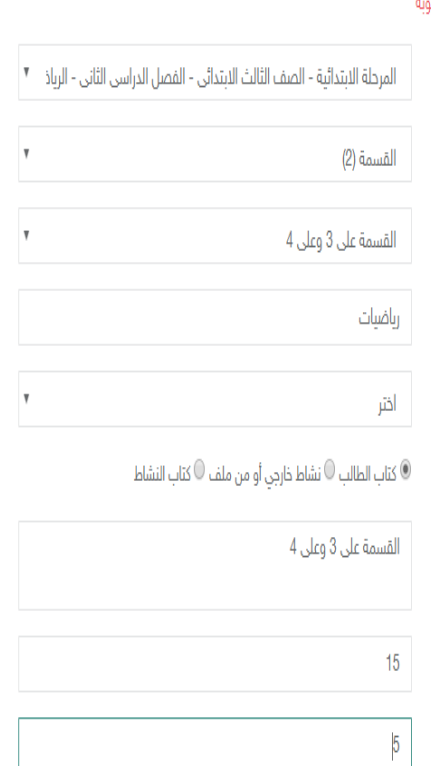

ملف  $\circ$  كتابة  $\circ$  خارج النظام  $\circ$ 

 $\circ$  خاص بي فقط  $\circ$  متاح لجميع معلمي المدرسة  $\circ$ 

#### **-6 بنك األسئلة**

**عندما نضغط على بنك األسئلة تظهر الصفحة المقابلة**

**نقوم بتعبئة البيانات المطلوبة**

**إذا اختارت المعلمة تصدير تفتح لنا بوابة عين**

**للمعلمة تكتب بياناتها وتدخل على عين** 

**و تصدر منه األسئلة المراد إضافتها في بنك األسئلة أما إدارة األسئلة فالصفحة غير مفعلة**

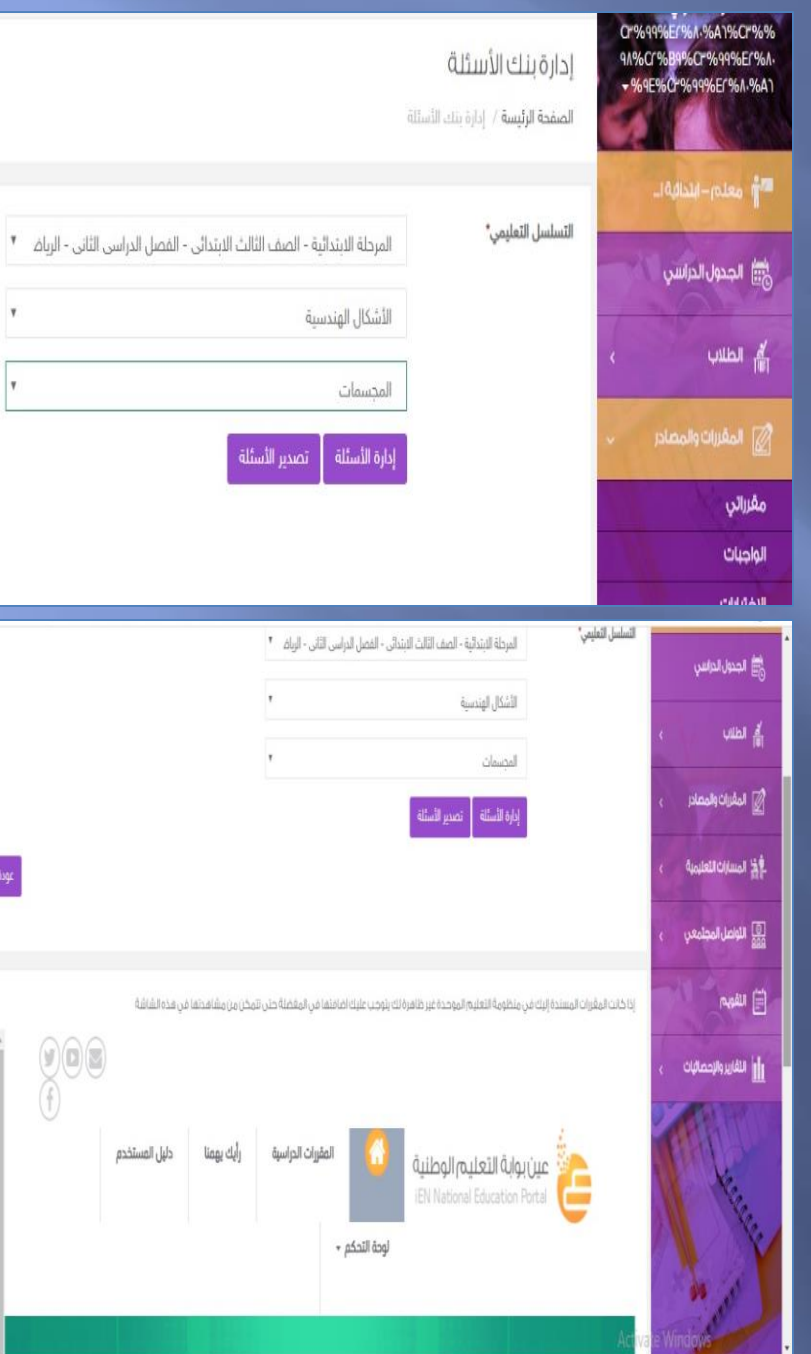

**-7 الدروس** 

#### **عند اختيار الدروس تفتح لنا الصفحة التالية نضغط على إضافة درس تفتح صفحة جديدة**

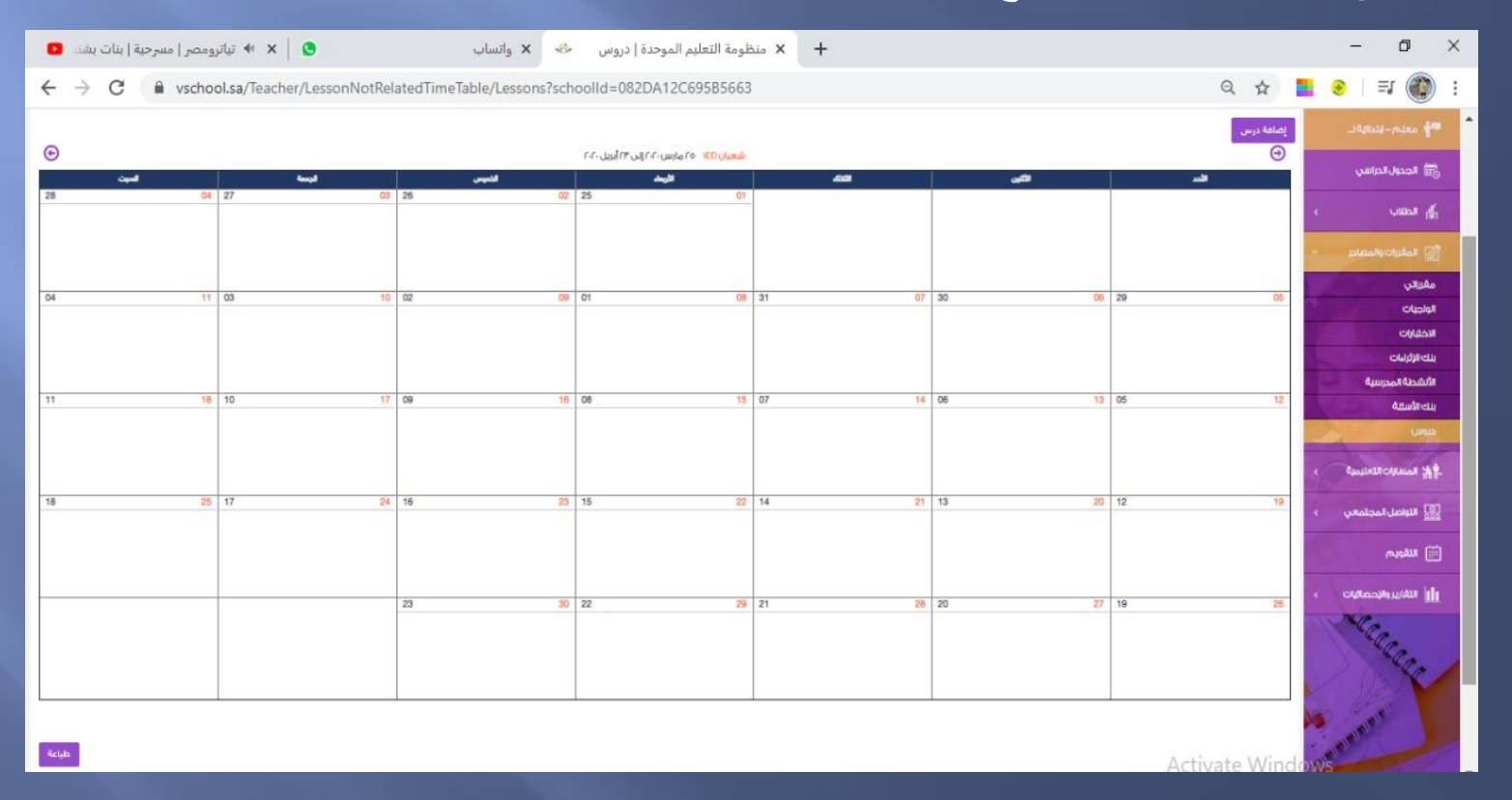

### **نقوم بتعبئة البيانات المطلوبة كما هو موضح، ثم نضغط على التالي**

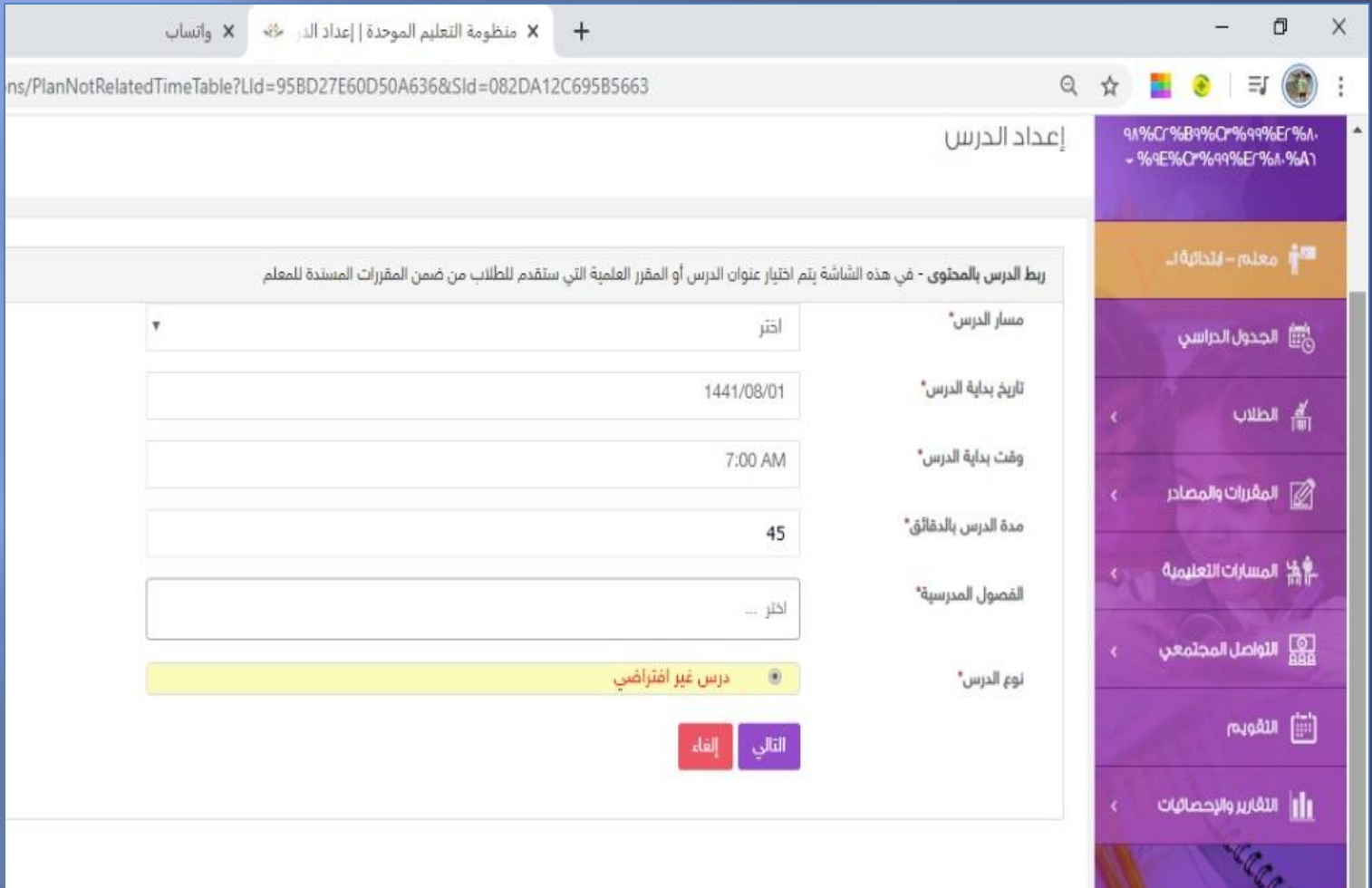

**يجب أن تحدد المعلمة الفصل الدراسي ، إذا لم يتم تحديد الفصل الدراسي يتم االنتقال للصفحة التالية .**

**و في كثير من المواد لن تجد هذه األيقونة فعالة ألن من الممكن إن البرنامج ال**

%<mark>Cr%%</mark><br>%Er%۸ **61.96A1** 

م<br>ا ال

이 높후

ய இ

au (iii)

**يقبل إسناد مقرر ألحد المعلمات بعد تعبئة البيانات كما هو موضح نضغط على التالي** 

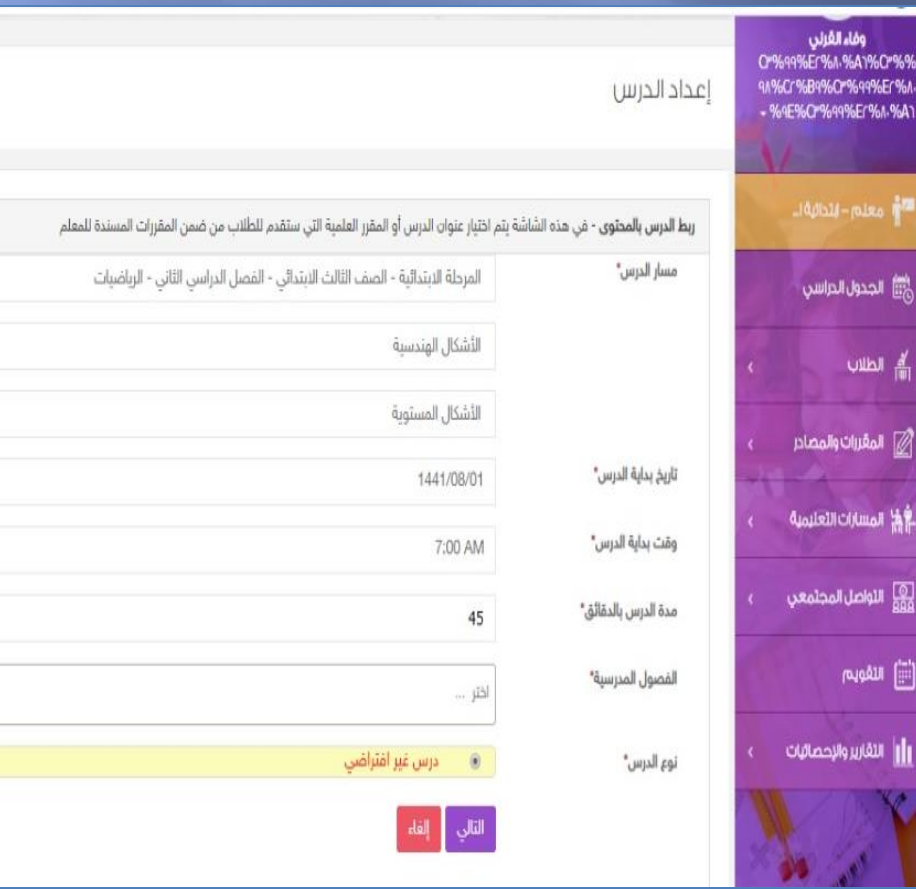

**يظهر كتاب إلكتروني للدرس المحدد يمكن الطالبة من التنقل بين صفحات الدرس وفي أسفل هذه الصفحة توجد بيانات نستكملها ثم نضغط حفظ**

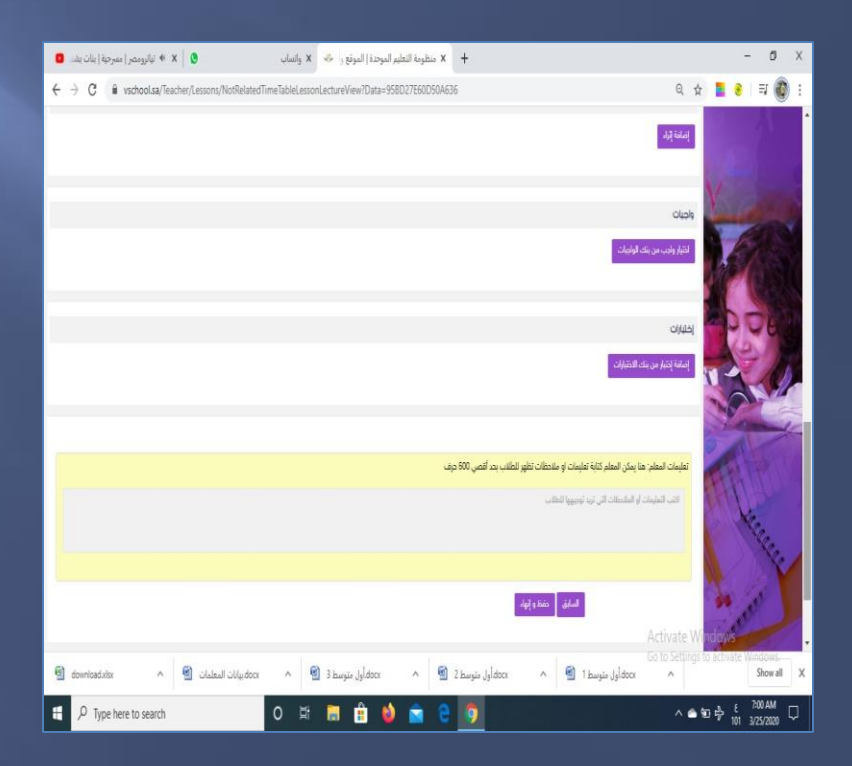

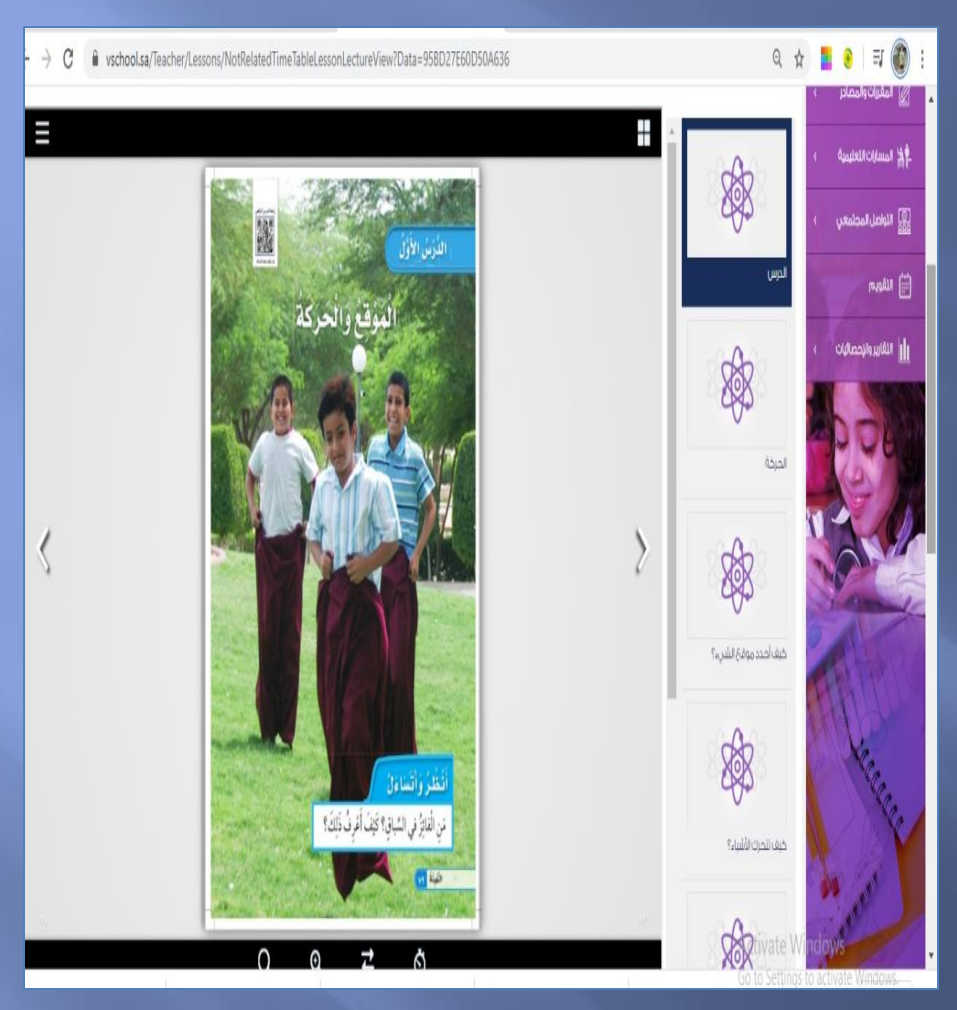

### **مت حبمد اهلل ....مع حتيات**

**قائدة مدرسة املشايعة**

**غرسة علي حممد القرني**